## **Setting up your Joystick**

Type this link in online to access the simulator: https://pro.geo-fs.com. Avoid using Firefox or Safari web browsers. Google Chrome is recommended.

Log in using your details provided by your instructor, then click Fly.

Wait for the aircraft and its surroundings to load on your screen.

You may hear the engine noise begin. This can be muted by clicking the speaker button on the bottom panel in the middle of the screen. Follow the calibration instructions below:

## **Joystick setup on Geo-FS**

- Select 'Options' on the bottom panel and then click 'Controls'.
- Select 'Joystick' (A yellow dot should appear to show this is now selected), Click Configure.
- When ready click the grey box 'Calibrate' and this will start a count down. When clicked you must move the joystick about all axis (up/down, left/right, side/side), push the slider up and down, and press ALL of the buttons until the countdown finishes.
- Now scroll down so Axes 0-9 are visible. Push forward and backwards on the joystick, this should move a blue ribbon against an axis. Against this axis, select in the drop down, 'Pitch'.
- Pull the joystick fully to the left and right find the blue ribbon, assign to 'Roll'.
- Twist the joystick fully left and right find the blue ribbon, assign to 'Yaw'.
- Find the black slider on the base of the joystick in the centre, push fully forwards (towards the joystick) and pull fully back (towards the Airbus Logo) look for the blue ribbon, assign this axis to 'Throttle'. If the blue ribbon completely disappears when the slider is fully forward (towards the joystick), tick the 'Inverse' box to the right of this axis.
- Scroll down again to find Buttons Options 0-16.
- Choose two black square buttons on the base of your joystick, one on forward of the other.
- Press the forward one (with the divot in it), look for the blue ribbon, assign this button to 'Elevator Trim Down'.
- Press the button directly behind this one (with the brail), look again for the blue ribbon, assign to 'Elevator Trim Up'.
- Click the 'save & close' blue box on the bottom right of the open window. The PC remembers the settings for the next sessions.
- You are now ready to fly. If you'd like to…take the aeroplane for a flight!

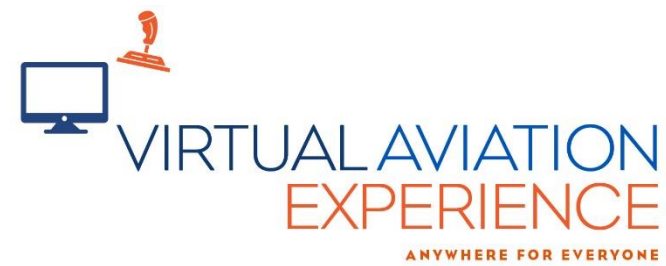